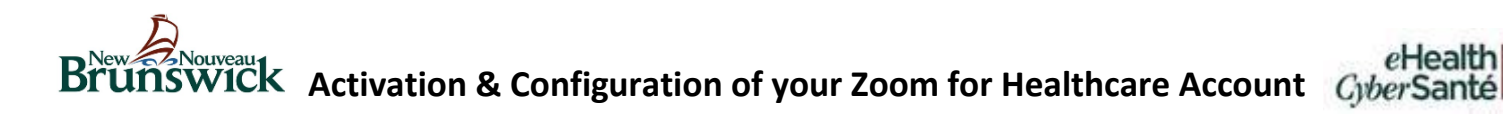

#### Activate account

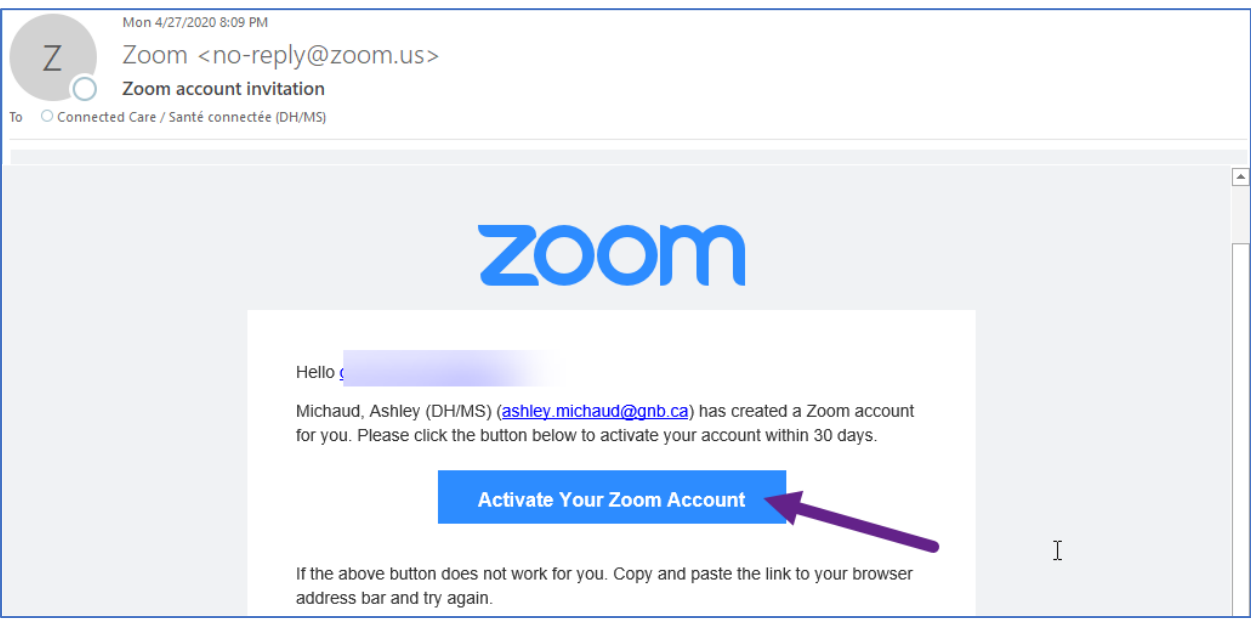

Once your Zoom for Healthcare access has been configured, you will receive an email with the subject line *Zoom account invitation.*

Click on the **Activate Your Zoom Account** button in the email.

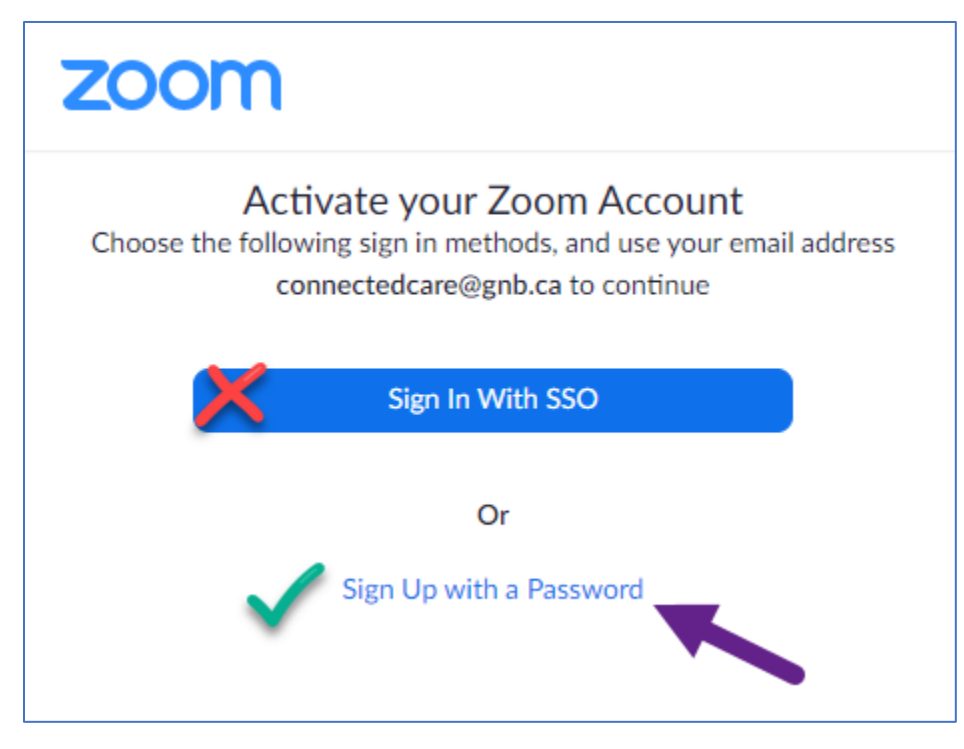

You will be redirected to the *Activate your Zoom Account* window.

Click **Sign Up with a Password.**

# **Activation & Configuration of your Zoom for Healthcare Account**

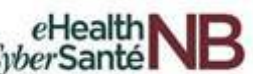

### Sign Up & Create a Password

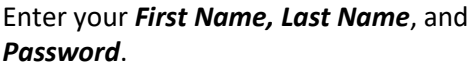

Ensure that you follow the strong password requirements as outlines on the sign-up screen.

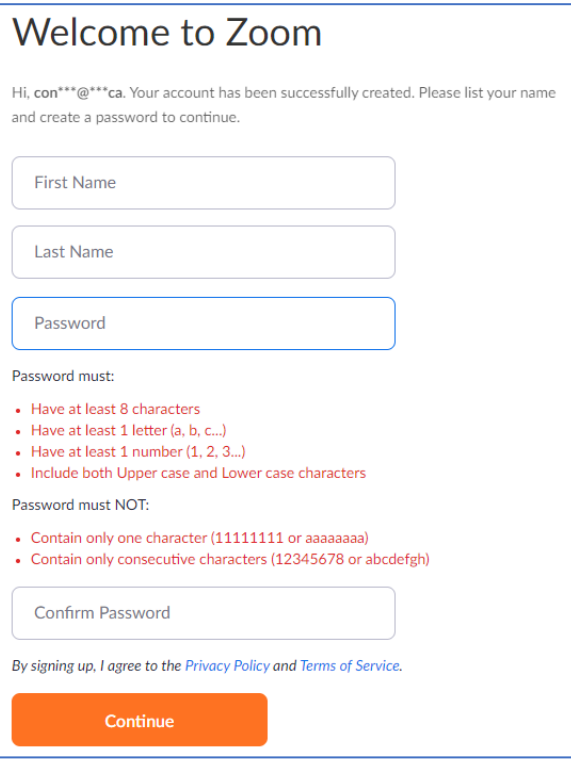

## Download & Install the Zoom for Healthcare Desktop Client

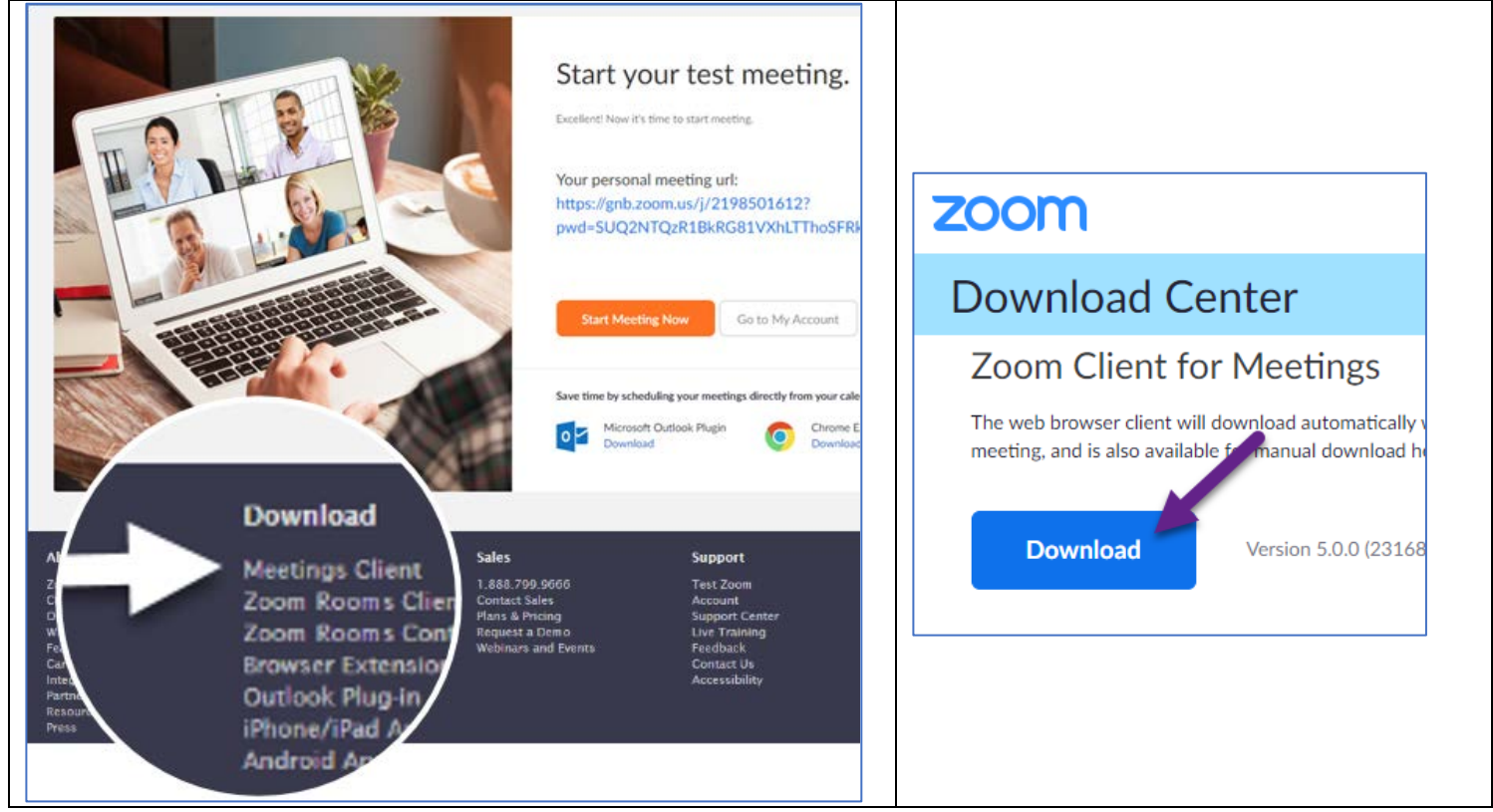

Once sign-up is successful, you will need to download the *Meetings Client*. Under the **Download** heading, select **Meetings Client**.

The *Download Center* will open. Under *Zoom Client for Meetings*, click the **Download** button.

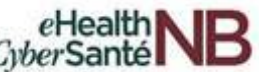

## Sign in to the Zoom for Healthcare Desktop Client

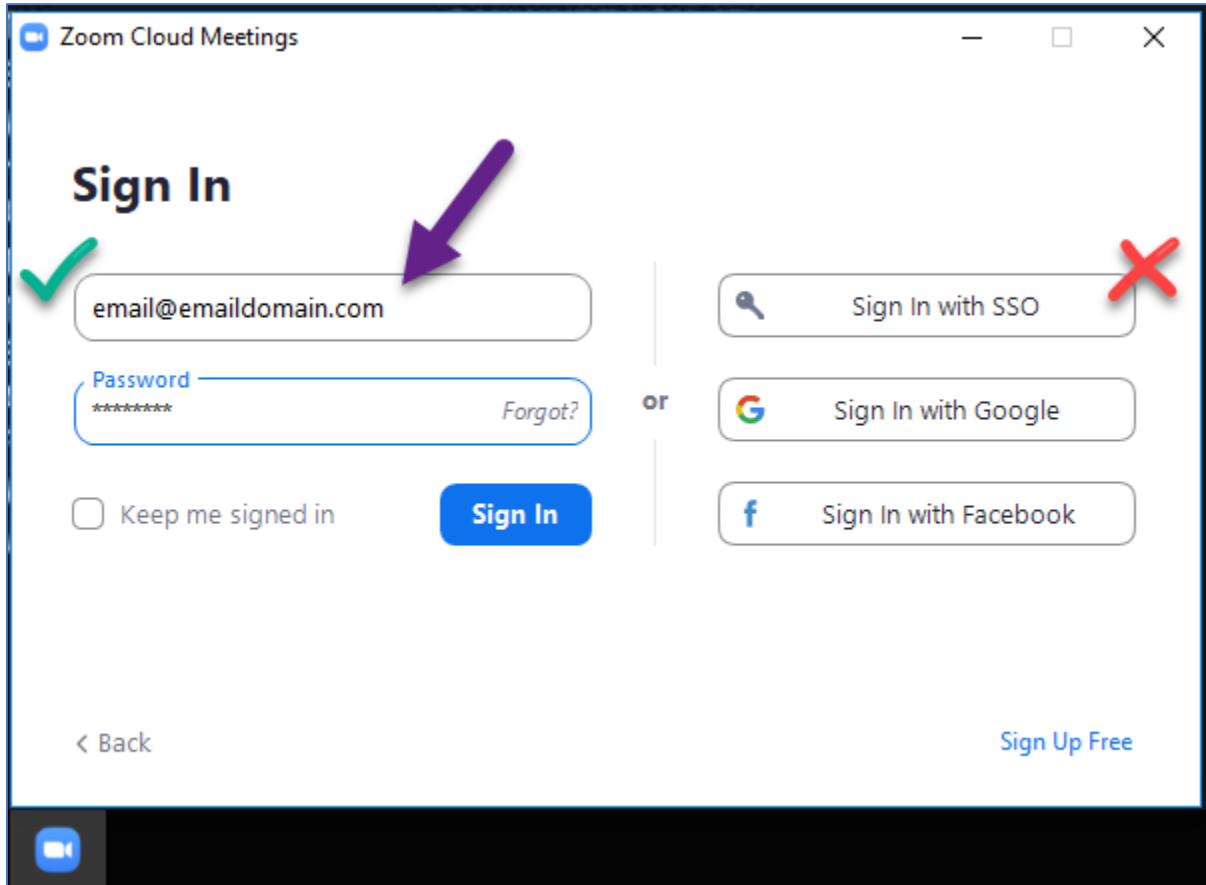

Once the download is complete and the Meetings Client has been installed, sign in using your **email address** and the **password** you just created.